# $OBC-3$ 4.4 Features and Enhancements

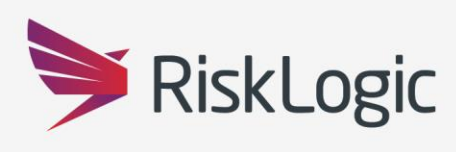

A Resilient Future

# **Table of Contents**

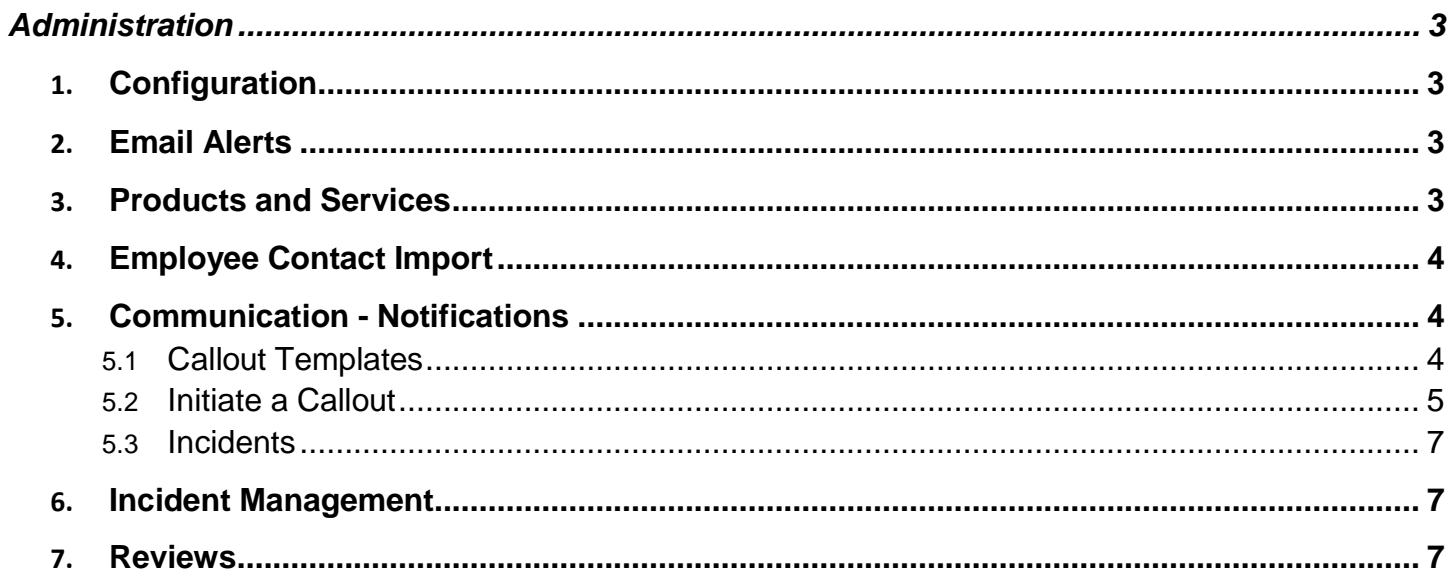

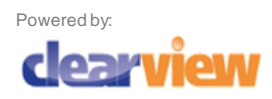

Y

## Administration

#### <span id="page-2-0"></span>1. Configuration

There is now the option to have the site configure so that all emails are Bcc'd to a specified email address. Emails for password res-et are exempt from this configuration setting.

#### <span id="page-2-1"></span>2. Email Alerts

All email alerts that have the 'Sending Option' now have the option for 'Include Second Approver'

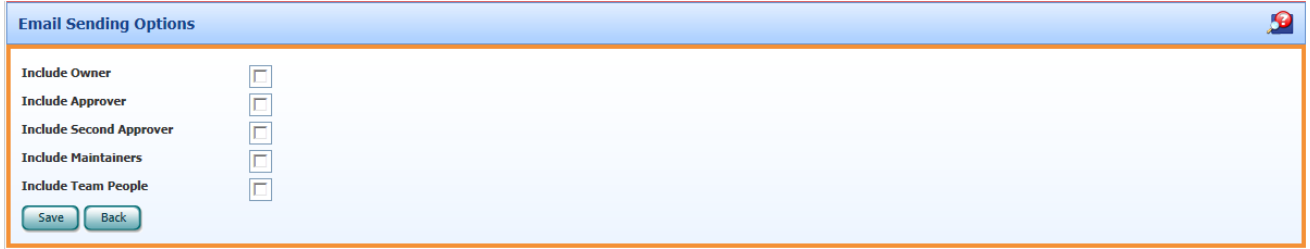

#### <span id="page-2-2"></span>3. Products and Services

When Product and Service items are expired/unexpired via the dropdown list, they are automatically updated within the Product Set that they have been attached to.

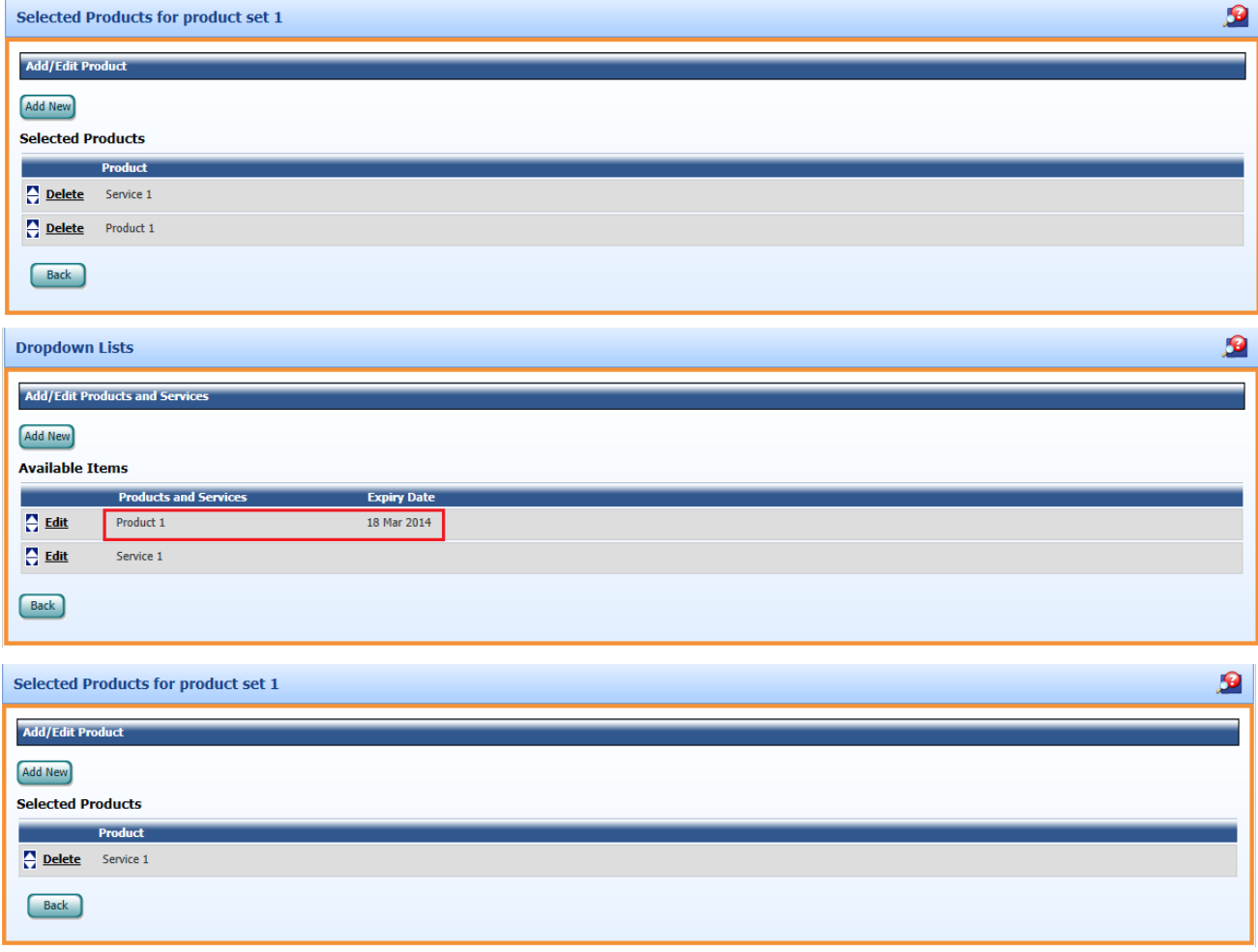

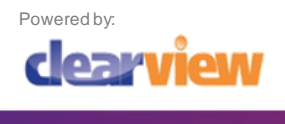

#### 4. Employee Contact Import

This import is designed to update existing employee's telephone and personal email address details. Either the entire employee file can be downloaded, rows removed, leaving only those employees you wish to update or a blank template can be downloaded and completed with the details of the employees to be updated. The following details can be updated using this import:

- Work Phone
- **Mobile Number**
- **-** Alternative Mobile
- **Home Telephone**
- **Personal Email**
- **Personal Mobile**

**N.B.** The **Employee ID** is used to identify the correct employee details are updated

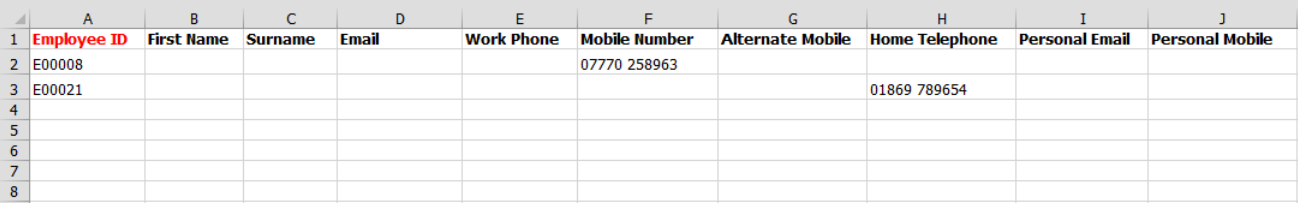

#### <span id="page-3-0"></span>5. Communication - Notifications

The Notifications module is a notification tool to send either an email or one-way SMS or both, to a specified group of recipients and monitor who has received such communication.

#### <span id="page-3-1"></span>5.1 Callout Templates

The system can have any number of templates created to be selected as the relevant communication. The message should be no more than 500 characters, of which only the first 160 characters will be delivered as an SMS. The screen shows a character count to help with these restrictions.

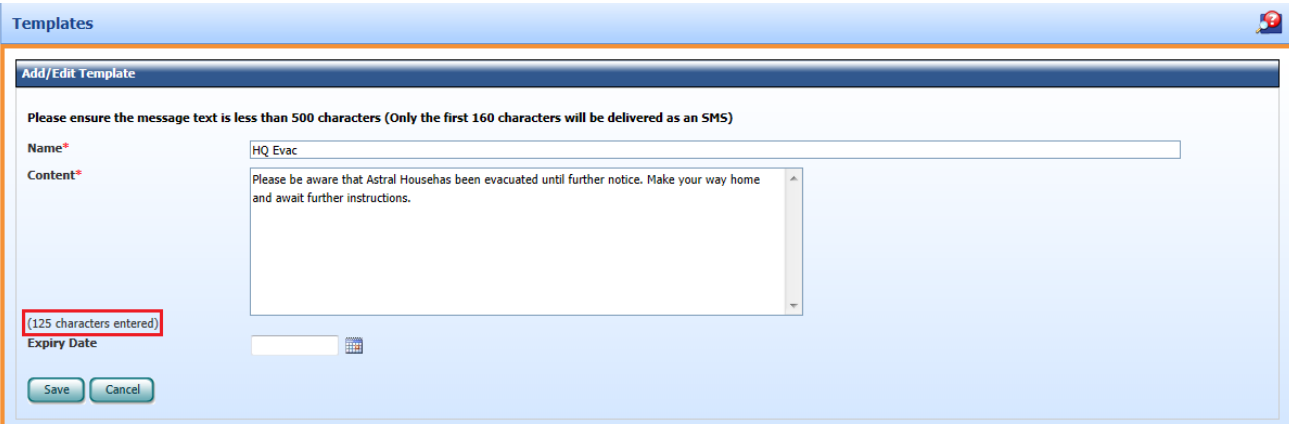

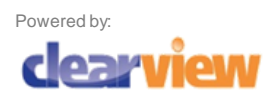

#### <span id="page-4-0"></span>5.2 Initiate a Callout

There are a number of devices that a communication can be sent to and any combination or all can be selected. To select who receives the communication, there are a number of ways to restrict the selection or notify everyone

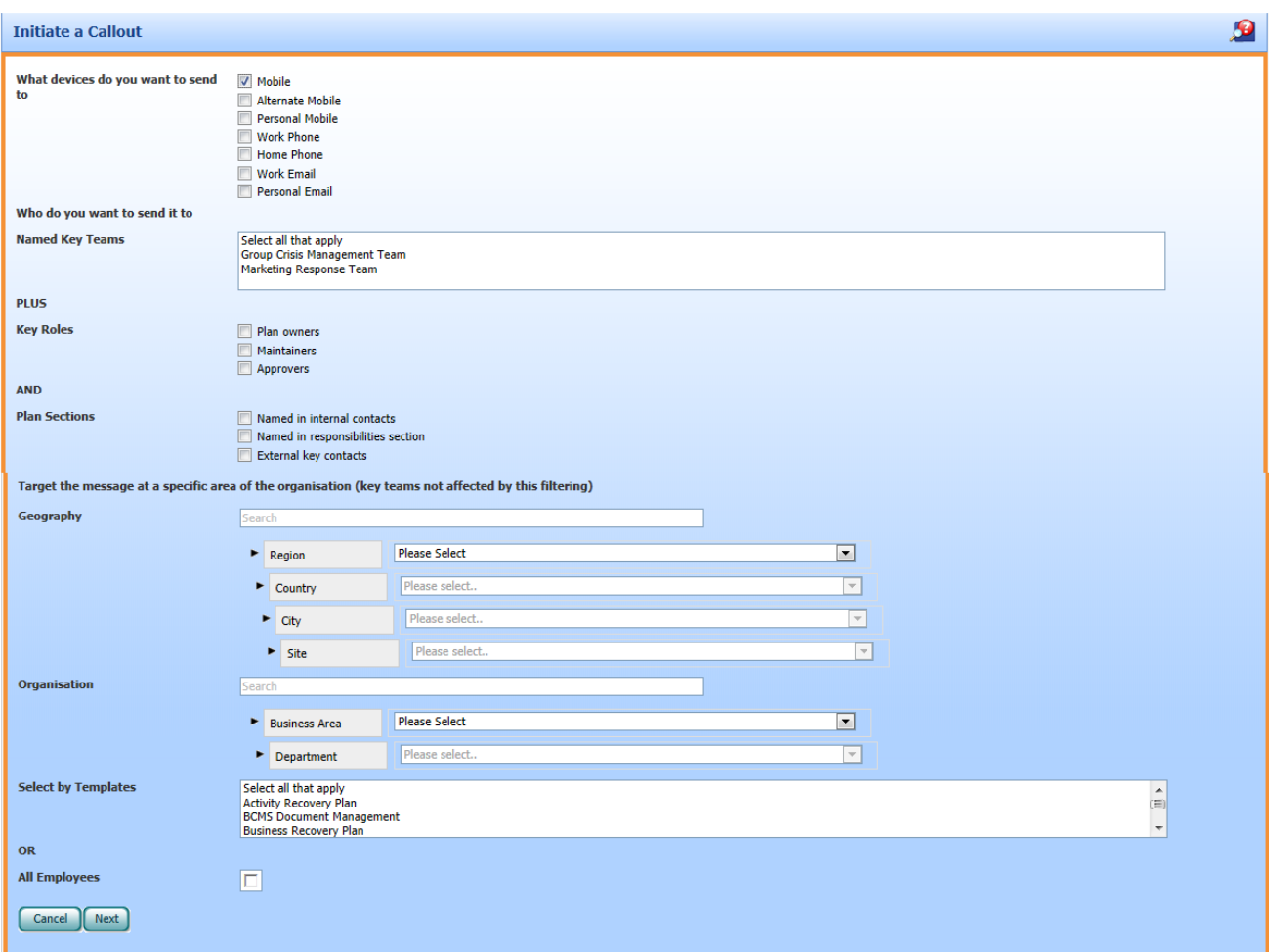

After selecting who will receive the communication, click the 'Next' button to either chose a callout template, from those previously created or write a one-off communication

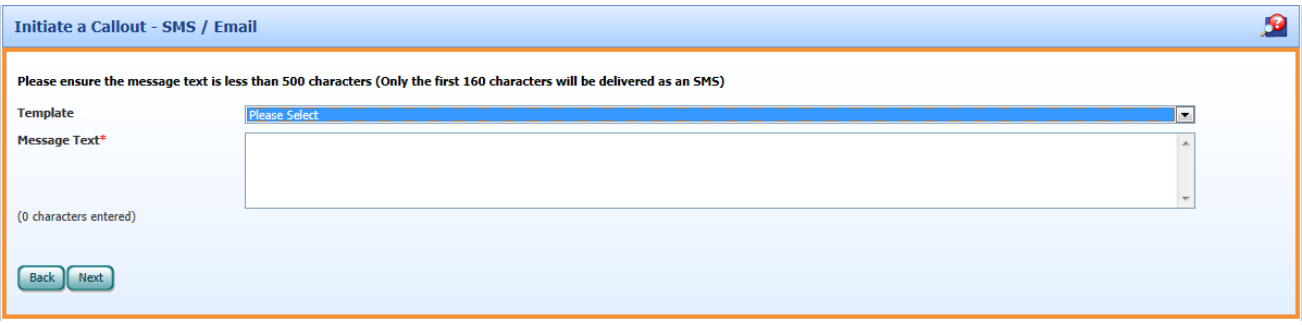

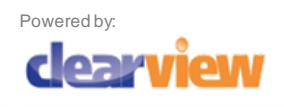

Click 'Next' again to review the details selected for the communication. Use the 'Show Recipients' button to list the names of the recipients. The list can be maintained by ticking/un-ticking the box next to each name.

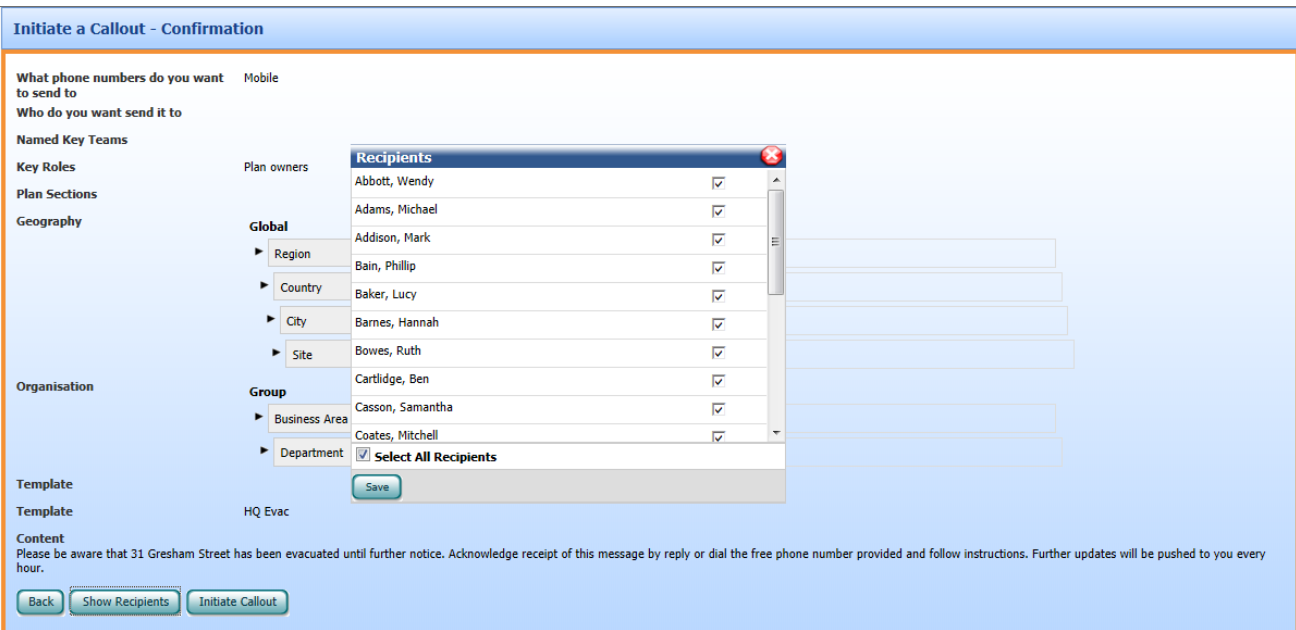

Click the 'Initiate Callout' button to send the communication. The system will then display a summary of the communication, along with a list of the recipients

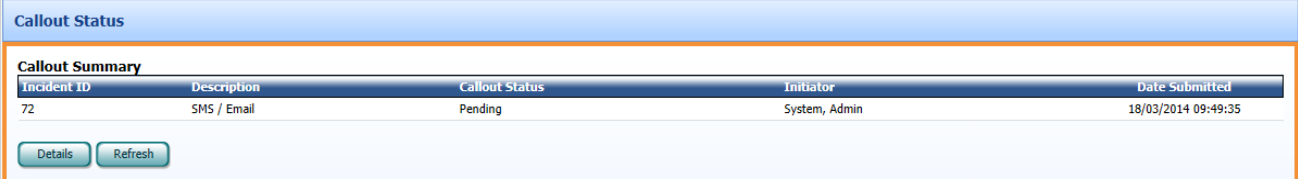

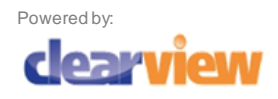

 $\blacktriangleright$ 

#### <span id="page-6-0"></span>5.3 Incidents

To view the details of previous communications that have been sent, click on 'View'

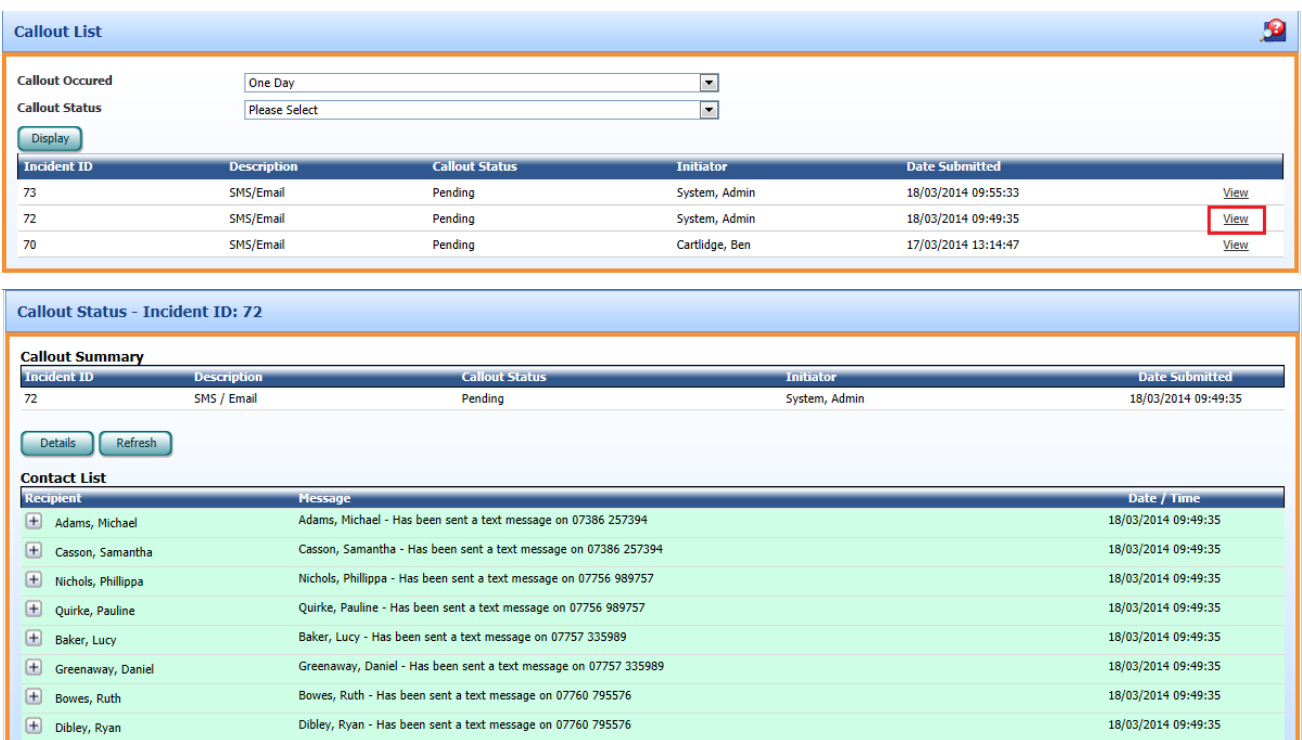

### <span id="page-6-1"></span>6. Incident Management

Please refer to the Incident Management guide.

#### <span id="page-6-2"></span>7. Reviews

Please refer to the Reviews guide.

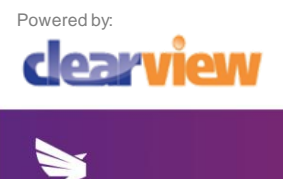